# **App de Juegos para la estimulación de la memoria basados en el entorno del CRMF**

Trabajo de Fin de Grado Ingeniería Informática

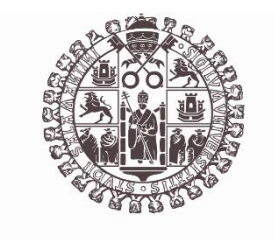

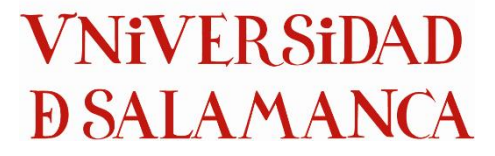

Septiembre 2023

Roberto Tomé Moro

María Belén Pérez Lancho Ana Belén Gil González

 $\mathcal{L}_\text{max}$ 

ANEXO V: MANUALES DE USUARIO

# 1 INSTALACIÓN

En este apartado se detalla como instalar la aplicación para su correcto funcionamiento, tanto la plataforma principal como el servidor en Windows.

## 1.1 Aplicación en Android

- 1. Se facilitará un archivo con terminación .apk, este ha de ser movido al dispositivo en el que se desee instalar la aplicación.
- 2. En caso de que no esté habilitado ya, hay que permitir la instalación de aplicaciones desde fuentes desconocidas. Los pasos varían dependiendo de la versión de Android, pero una posible forma de encontrar esta opción es en Ajustes > Seguridad y Privacidad > Fuentes de instalación. Después de encontrar la opción hay que permitir al explorador de archivos que pueda instalar aplicaciones de terceros.

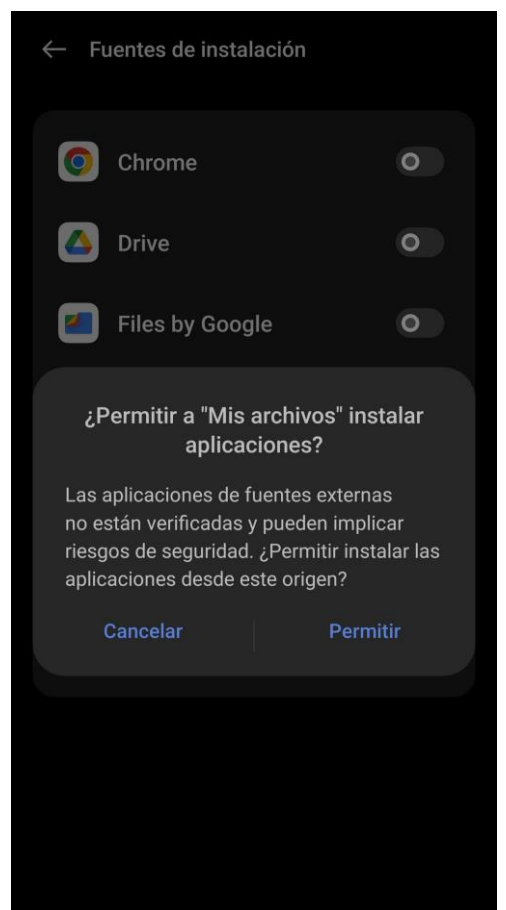

*Figura 1. Permitir instalar desde otras fuentes*

3. Lo siguiente es ir al explorador de archivos, encontrar el archivo .apk y hacer click en él.

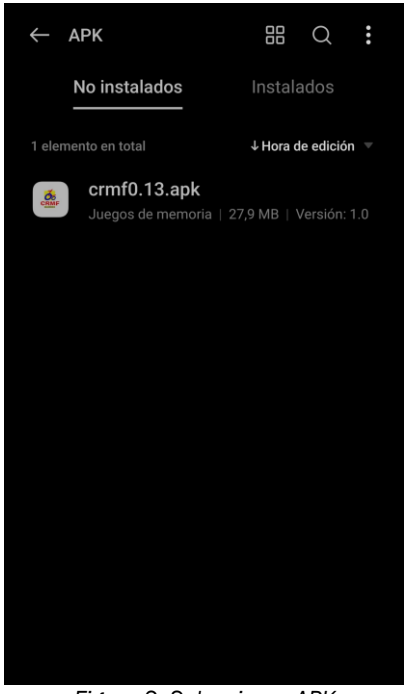

*Figura 2. Seleccionar APK*

4. Por último, hay que pulsar en instalar.

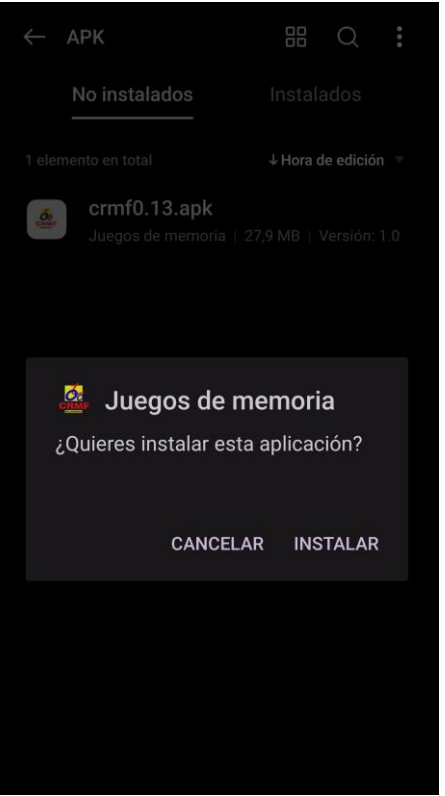

*Figura 3. Instalar*

### 1.2 Programa de servidor en Windows

Se proporcionará una carpeta que contenga el programa del servidor para Windows. Este no requiere instalación y para su ejecución solo hay que hacer click en el archivo llamado "Servidor.exe". Para abrir el programa de forma más rápida opcionalmente se puede crear un acceso directo en el escritorio.

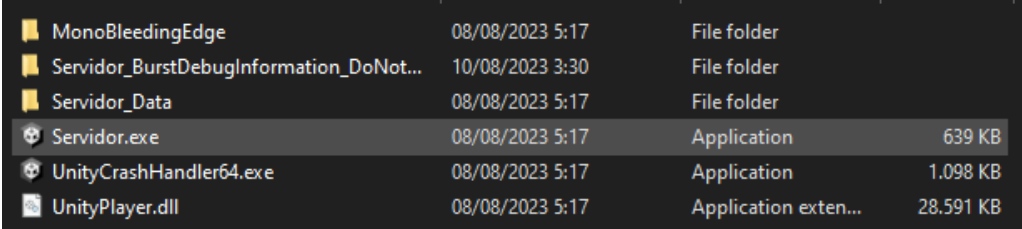

*Figura 4. Ejecutar servidor*

# 2 MODIFICACIÓN DE JUEGOS

## 2.1 Cambio de archivos en el servidor

Esta parte se realiza en el servidor, que estará en un PC en Windows. Para cambiar los archivos de un juego (distinto de Rosco), simplemente hay que añadir a su carpeta las imágenes deseadas y eliminar las no deseadas, por ejemplo, si quiero modificar el juego de "Cartas":

1. Con el programa abierto, hay que hacer click en "Abrir carpeta de niveles". Esto abrirá una ventana en el explorador de archivos.

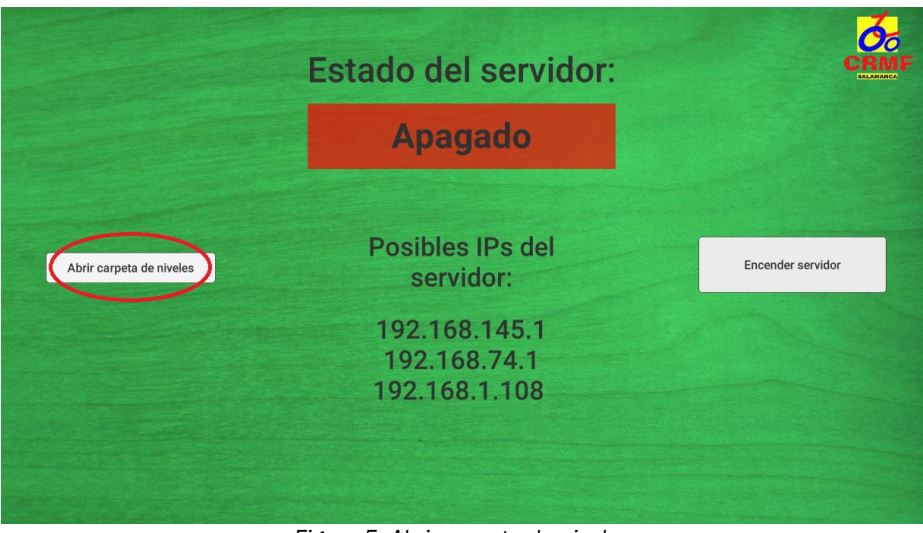

*Figura 5. Abrir carpeta de niveles*

2. Entro a la carpeta cartas:

| cartas  | 22/07/2023 12:48              | File folder |  |
|---------|-------------------------------|-------------|--|
| nombres | 22/07/2023 12:48              | File folder |  |
| puzzle  | 22/07/2023 12:48              | File folder |  |
| rosco   | 22/07/2023 12:48              | File folder |  |
|         |                               |             |  |
|         |                               |             |  |
|         | Figura 6. Elección de carpeta |             |  |

3. Elijo el nivel que quiero cambiar (en este caso, el nivel 2):

| $\blacksquare$ cartas1 | 22/07/2023 2:05<br>File folder  |
|------------------------|---------------------------------|
| $\blacksquare$ cartas2 | 22/07/2023 12:48<br>File folder |
|                        | $\cdots$                        |
|                        | .<br>$  \cdot$<br>.             |

*Figura 7. Elección de subcarpeta de nivel*

4. Arrastro la foto que quiera y cambio el nombre. **IMPORTANTE: No se admiten caracteres** especiales como ñ o tildes:

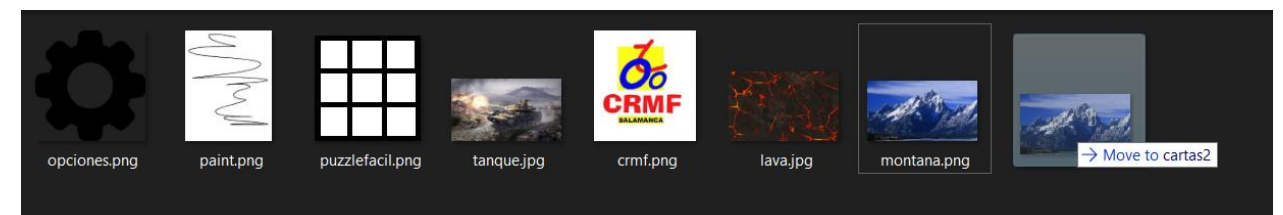

*Figura 8. Movimiento de archivos*

# 2.2 Inicio del servidor

Cuando se tengan los archivos deseados en sus correspondientes carpetas, hay que hacer click en el botón de "Iniciar servidor" para que este se encienda:

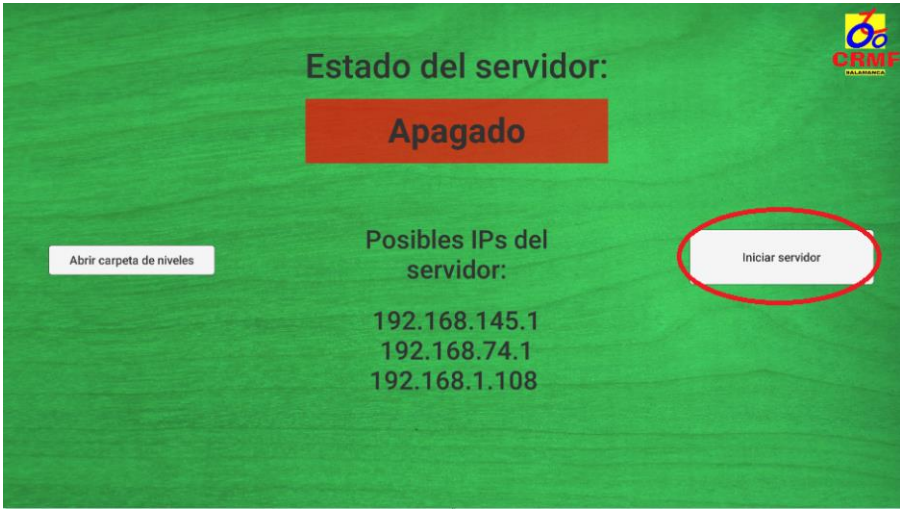

*Figura 9. Iniciar servidor*

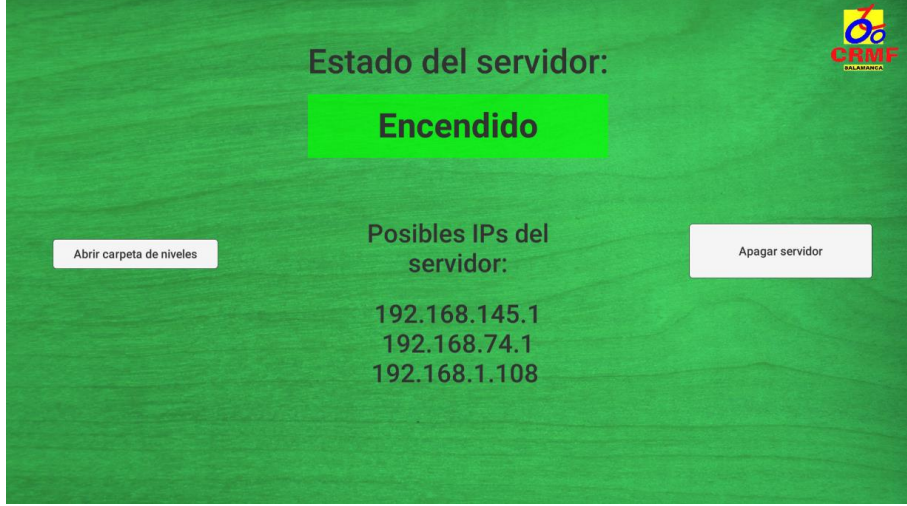

*Figura 10. Servidor iniciado*

2.3 Conexión de cliente

Esta parte se realiza desde el móvil o tablet del usuario, que es el que tiene que recibir los juegos una vez el servidor está activo.

1. En el menú principal hay que hacer click en opciones:

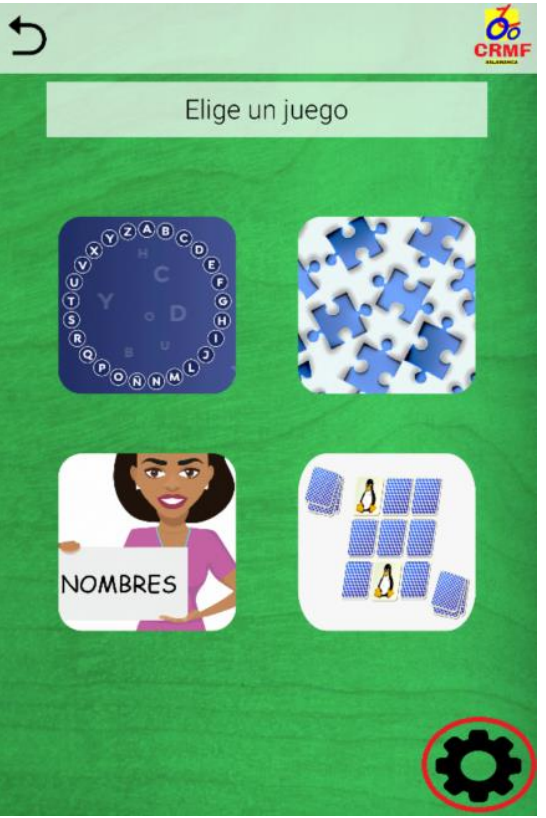

*Figura 11. Seleccionar opciones*

2. En el servidor que está en el PC Windows, aparecen una lista de posibles IP del servidor. Esto es porque depende de si está conectado por cable o wifi. En el cliente habrá que probar con varias hasta que funcione. IMPORTANTE: Tiene que estar escrito tal cual, con los mismos números, con los puntos y sin espacios:

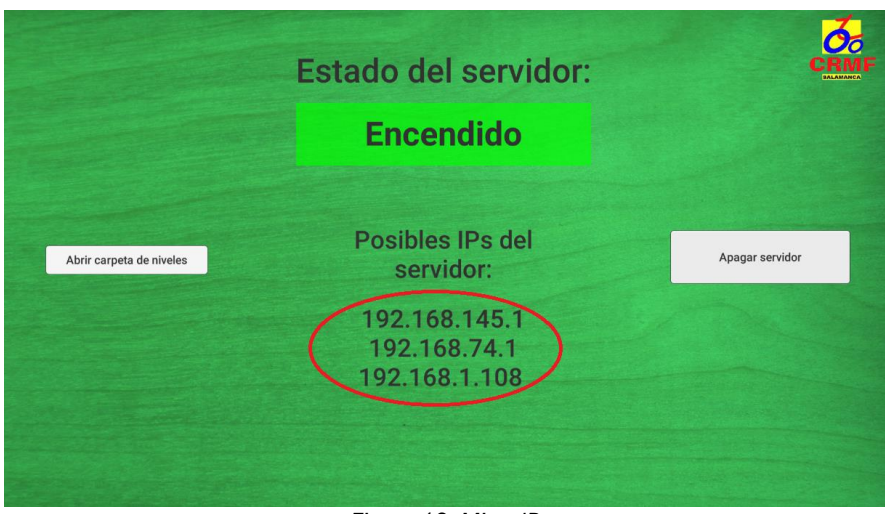

*Figura 12. Mirar IP*

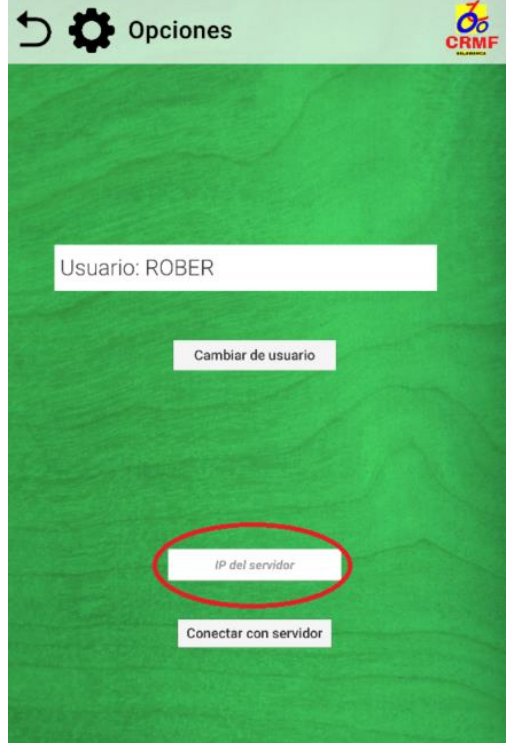

*Figura 13. Escribir IP*

3. Pulsar en "Conectar con servidor". Si se ha realizado correctamente, saldrá un mensaje de éxito en pantalla:

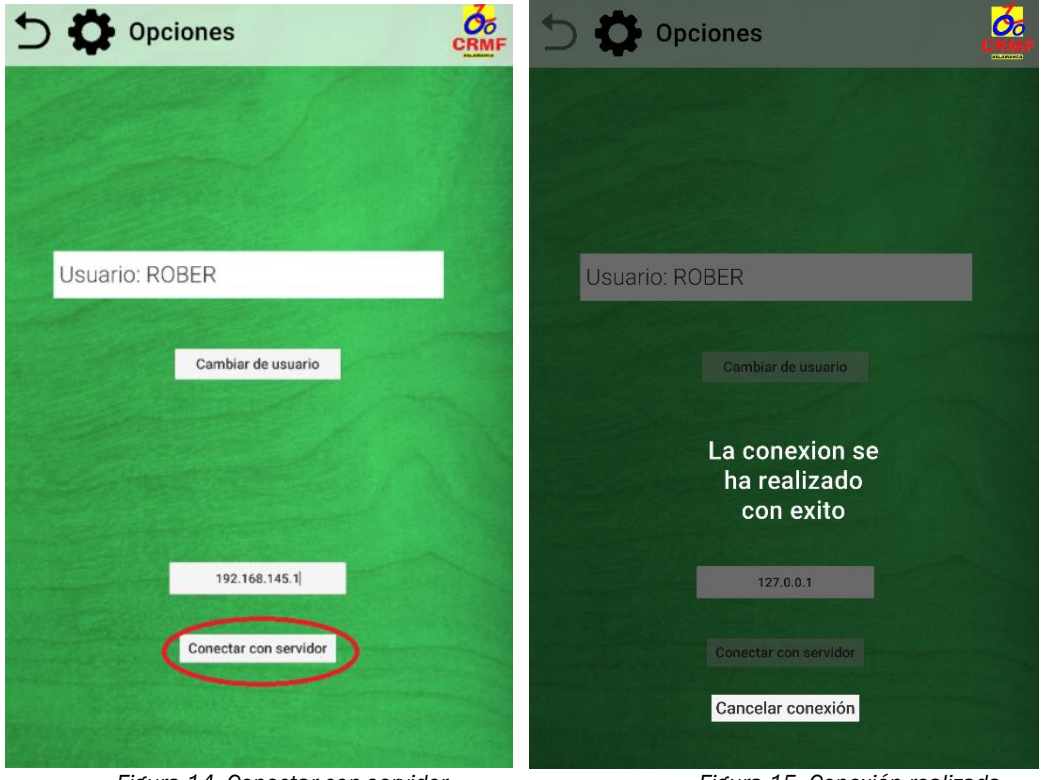

*Figura 14. Conectar con servidor Figura 15. Conexión realizada*

Tras estos pasos, los archivos ya deberían estar enviados correctamente y debería ser posible jugar en el dispositivo móvil.

# 3 CÓMO JUGAR

## 3.1 Rosco

Tras leer la pregunta y pensar en una respuesta, hay que introducir esta en la caja de texto con el texto "Respuesta…" y pulsar en comprobar. Si la letra se pone de color verde, es que la respuesta es correcta. Si se pone en rojo, es incorrecta.

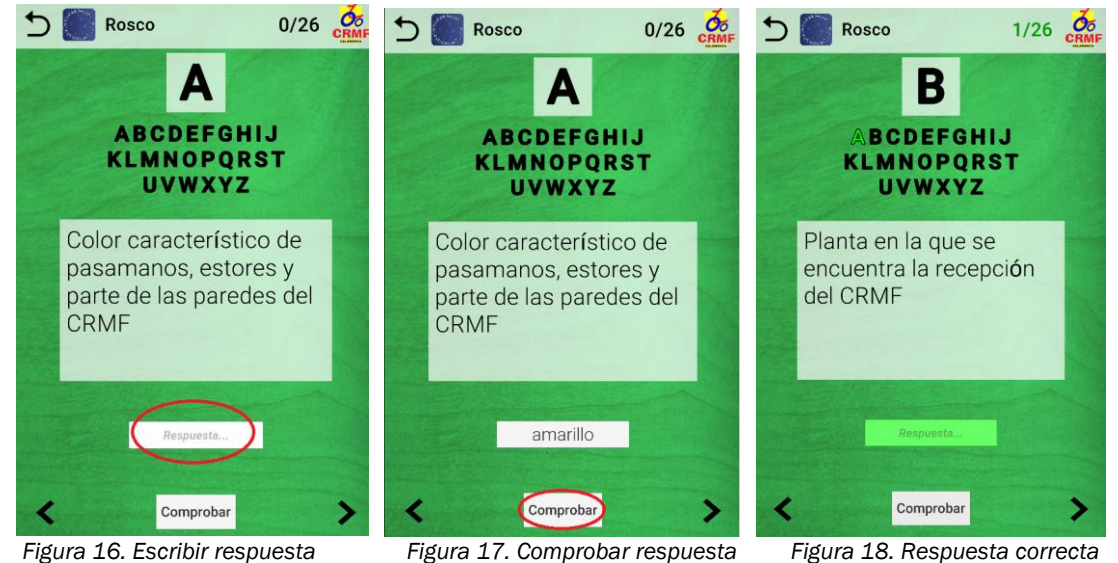

Opcionalmente se pueden usar las flechas laterales para avanzar o retroceder la letra en la que se quiere jugar.

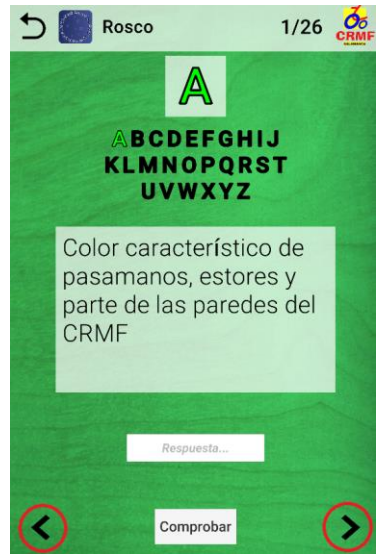

*Figura 19. Flechas de cambio de letra*

Cabe mencionar que, aunque se haya fallado en una letra, todavía es posible seguir probando respuestas hasta completarla y, de hecho, es necesario para completar el nivel. El nivel se completará cuando las 26 preguntas hayan sido respondidas correctamente.

#### 3.2 Puzzle

Después de fijarse y recordar la foto, hay que pulsar en "Desordenar" para comenzar el juego.

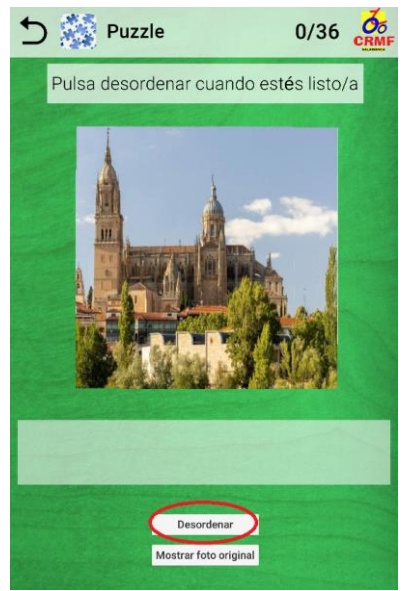

*Figura 20. Empezar puzzle*

Las piezas del puzzle se colocarán de forma aleatoria en el rectángulo que está debajo del puzzle. Este se puede deslizar para acceder a todas las piezas.

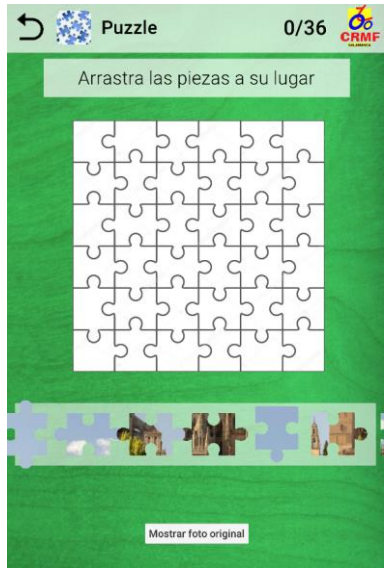

*Figura 21. Puzzle desordenado*

Después, solo hay que arrastrar las piezas. Si se colocan en la posición correcta, se quedarán fijadas en dicha posición. En caso contrario, se quedarán simplemente en la posición a la que hayan sido arrastradas y podrán volver a ser movidas.

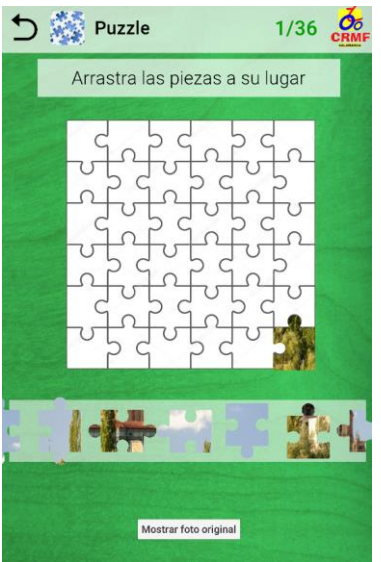

*Figura 22. Pieza correcta*

Si fuera necesaria una pista, es posible pulsar el botón "Mostrar foto original" para echar un vistazo corto

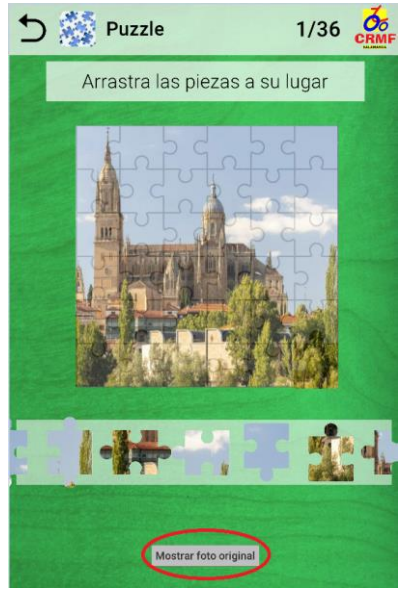

*Figura 23. Botón de mostrar foto*

El nivel se completará cuando todas las piezas hayan sido colocadas en su posición original. (9 en modo fácil, 36 en normal y 100 en difícil)

# 3.3 Nombres

Después de memorizar cada imagen con su nombre, hay que pulsar en "Empezar", lo que desvinculará los textos de las imágenes.

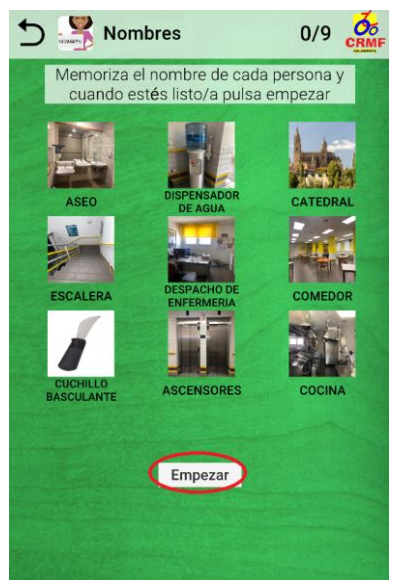

*Figura 24. Empezar juego Nombres*

El juego consiste en saber identificar el nombre de cada imagen posteriormente. Primero hay que seleccionar un texto o imagen y al hacer click en su correspondiente, se pondrá de color verde y ya no se podrá pulsar más.

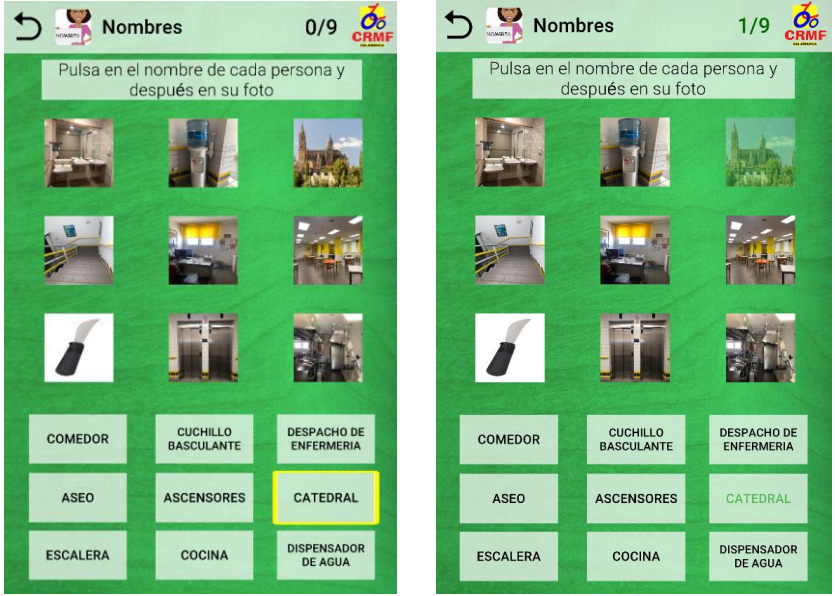

*Figura 25. Seleccionar nombre Figura 26. Seleccionar imagen*

El nivel se completa cuando todas las imágenes han sido asociadas correctamente con sus nombres. (4 en fácil, 9 en normal y 16 en difícil)

#### 3.4 Cartas

Este juego consiste en memorizar las parejas con imágenes iguales y recordar sus posiciones.

Después de memorizarlas, hay que pulsar en el botón "Voltear".

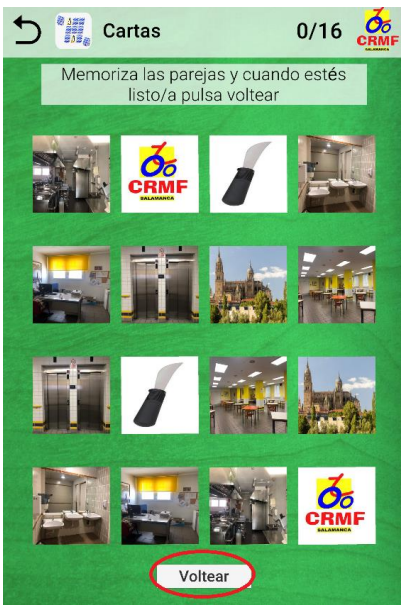

*Figura 27. Empezar juego Cartas*

Al hacer click en una carta, esta se mostrará y después de hacer click en una segunda carta, si estas son iguales, se pondrán transparentes y ya no se podrán pulsar más. Si no son iguales, se darán la vuelta las dos.

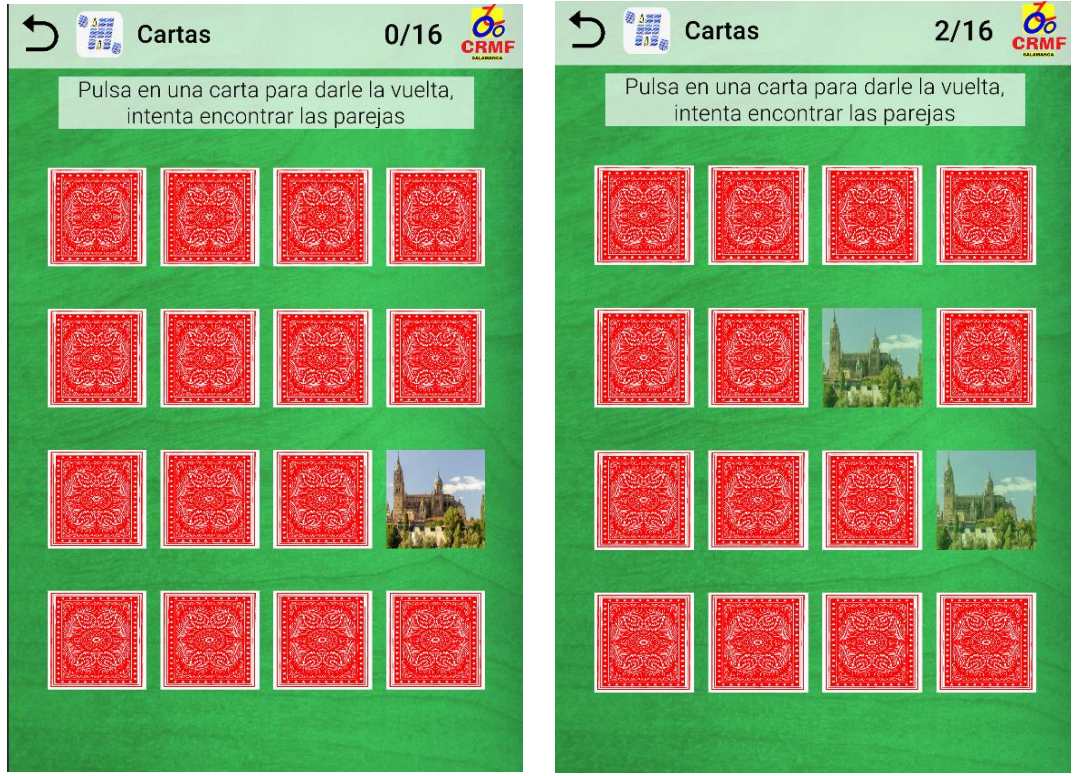

*Figura 28. Seleccionar carta Figura 29. Pareja encontrada*

El nivel se completa cuando todas las parejas han sido encontradas. (8 en fácil, 16 en normal y 30 en difícil)